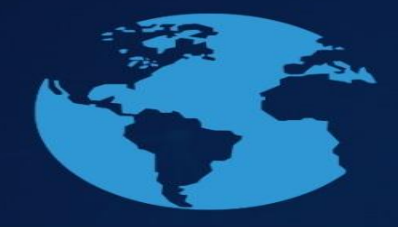

# Como fazer uma apresentação no Google Meet

24 a 27 outubro

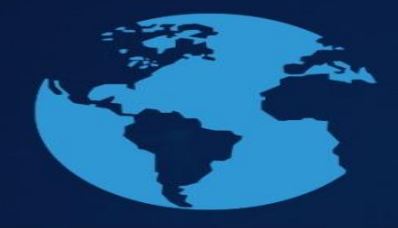

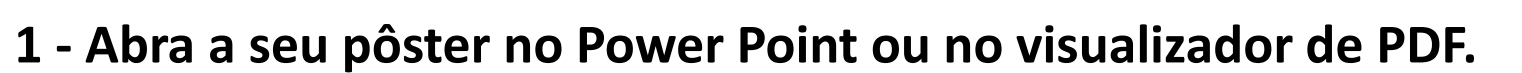

24 a 27<br>outubro

**2- Acesse a videoconferência do Google Meet e clique em "Apresentar agora":** 

O papel da Ciência<br>para a Agenda 2030

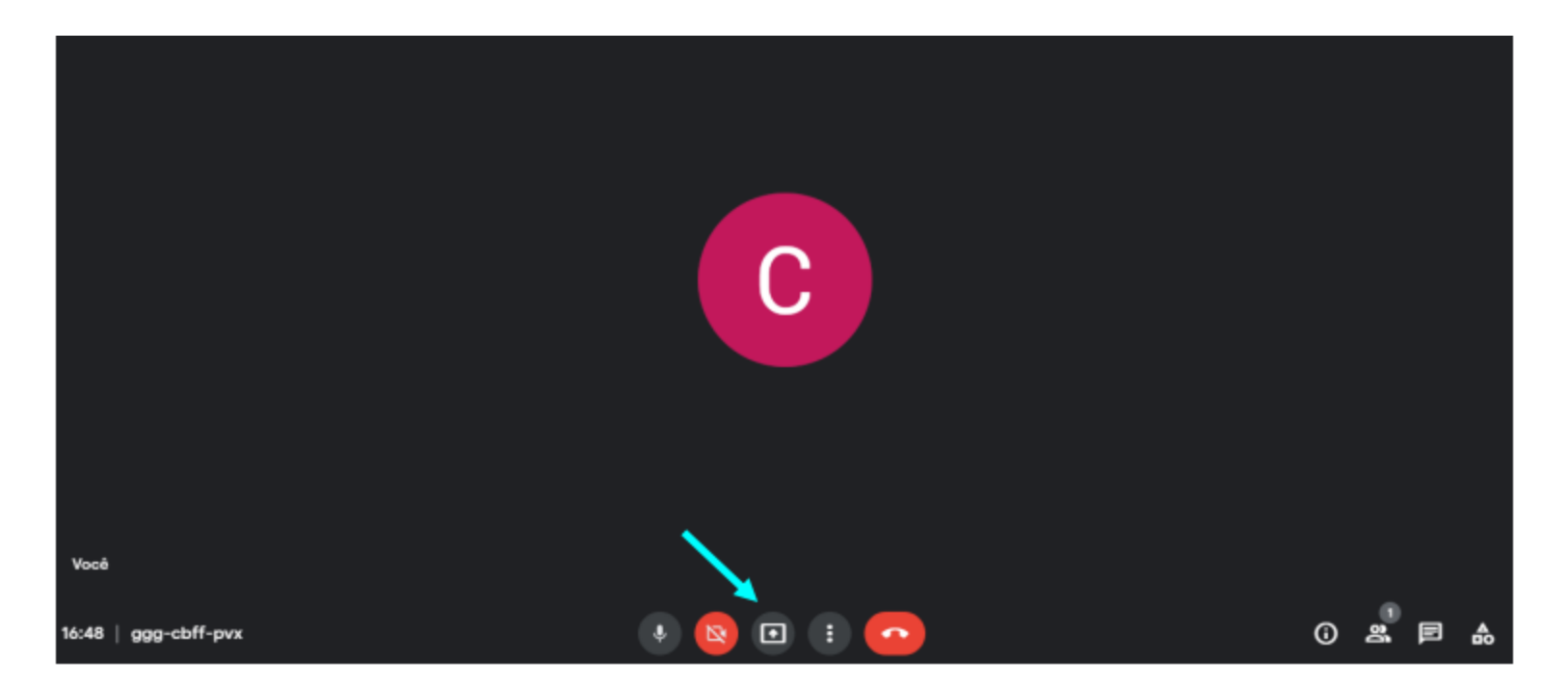

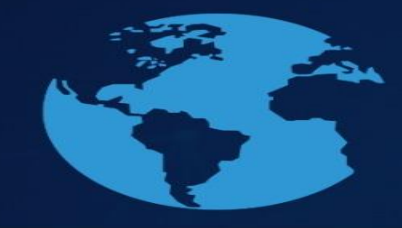

## 3 - Escolha a opção "Uma janela":

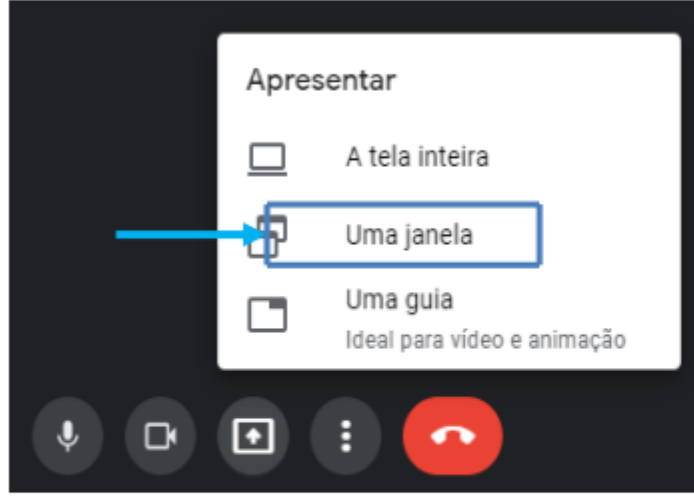

## 4 - Escolha o arquivo da apresentação e clique em compartilhar:

24 a 27<br>outubro

Compartilhar uma janela de aplicativo

O app Chrome quer compartilhar o conteúdo da sua tela com meet.google.com.

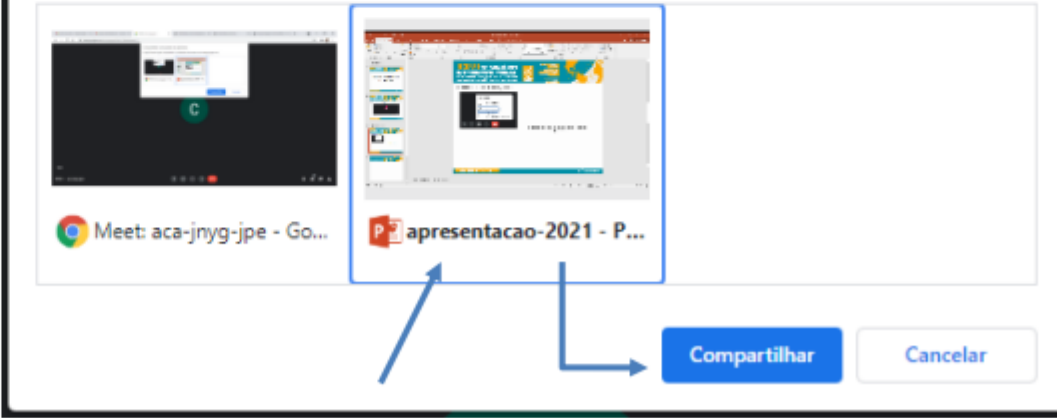

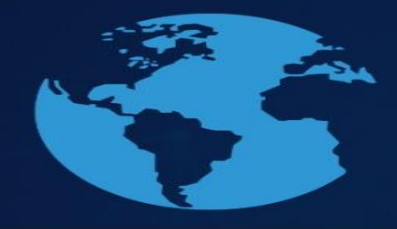

## **5 – A sua apresentação já está sendo compartilhada e você poderá iniciar a apresentação.**

 $24a27$ 

## **Obs.: A apresentação de Pôster terá, no máximo, 05 min, havendo, ao final desse, um espaço de 05 minutos para questionamento pelos avaliadores.**

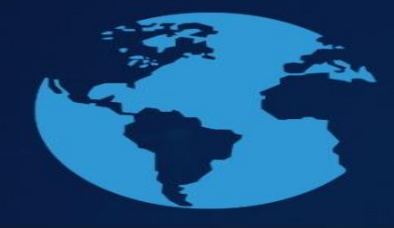

## **6 – Para encerrar a apresentação, é necessário parar o compartilhamento. Para isso, volte ao Google Meet e clique em "Parar apresentação".**

24 a 27 outubro

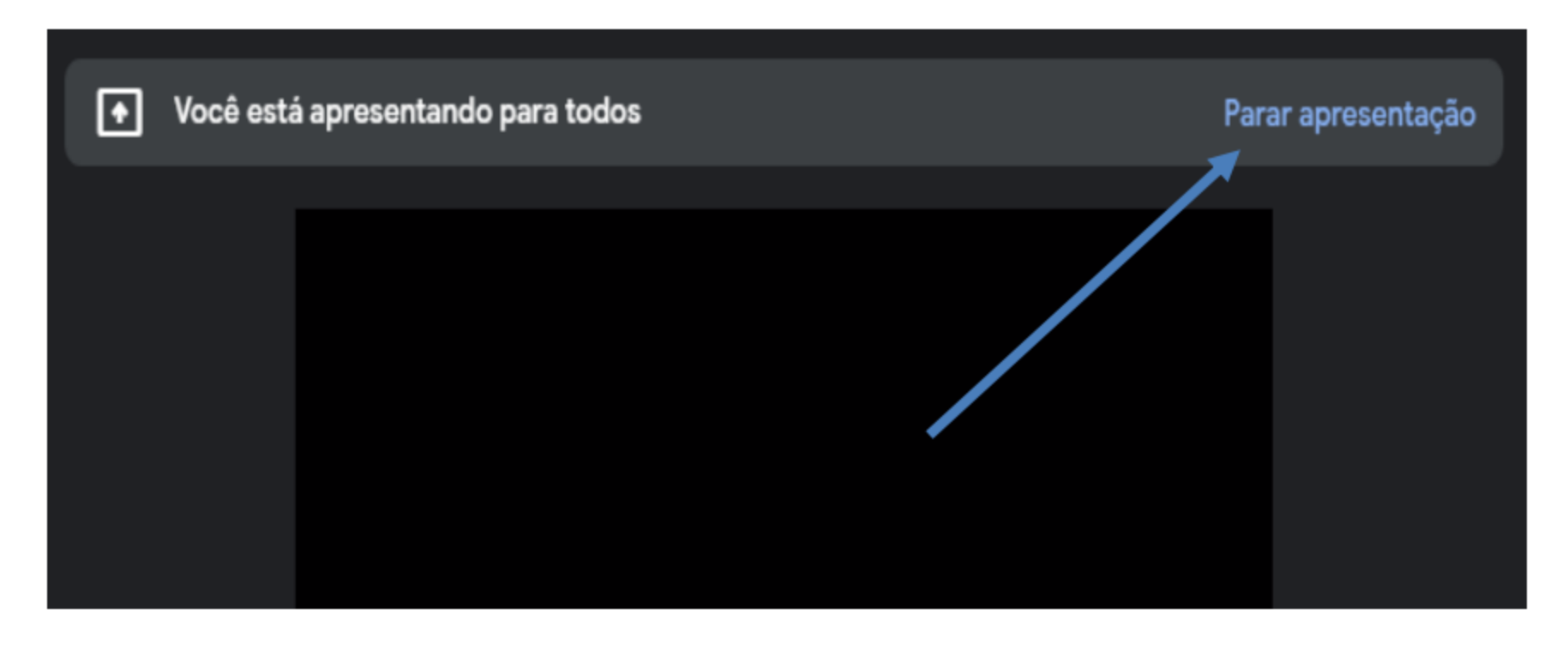

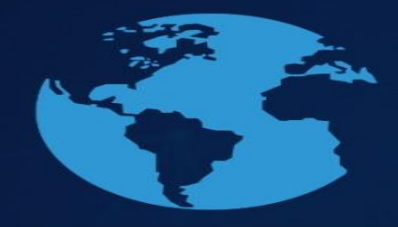

## **Em caso de dúvidas, entrar em com contato pelo e-mail: pesquisa@unicruz.edu.br Telefones: 55 3321-1606 | 3321-1545**

 $24a27$